Document Code: **PM-LC-ITAG**

Document Version: **1.3**

Document Date: **28 March 2024**

# **Linux Client: IT Admin Guide**

Configure, deploy and manage your Linux workstations

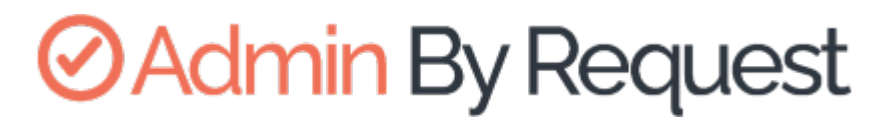

Linux Product Version: **3.0**

# **ØAdmin By Request**

Copyright © 2024 Admin By Request. All rights reserved.

Information in this document is subject to change without notice. The software described in this document is furnished under a license agreement or nondisclosure agreement (NDA). The software may be used or copied only in accordance with the terms of those agreements.

No part of this publication may be reproduced, stored in a retrieval system, or transmitted in any form or any means electronic or mechanical, including photocopying and recording for any purpose other than the customer's stated use without the written permission of Admin By Request.

Contact Admin By Request

1390 Market Street, Suite 200 San Francisco, CA 94102

Phone and Email: [adminbyrequest.com/contact](https://www.adminbyrequest.com/en/contact)

[www.adminbyrequest.com](https://www.adminbyrequest.com/en/) [linktr.ee/adminbyrequest](https://linktr.ee/adminbyrequest)

# Table of Contents

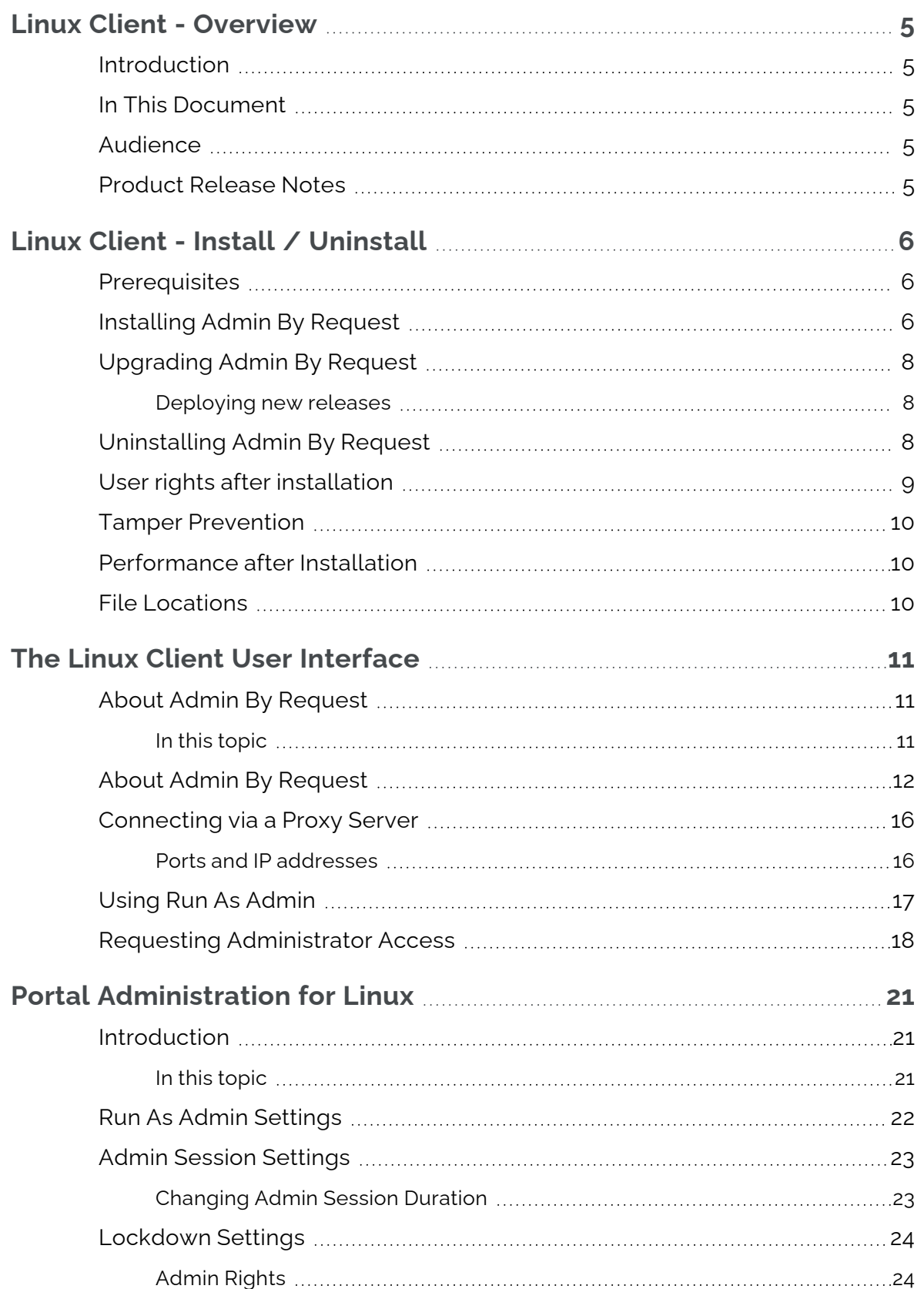

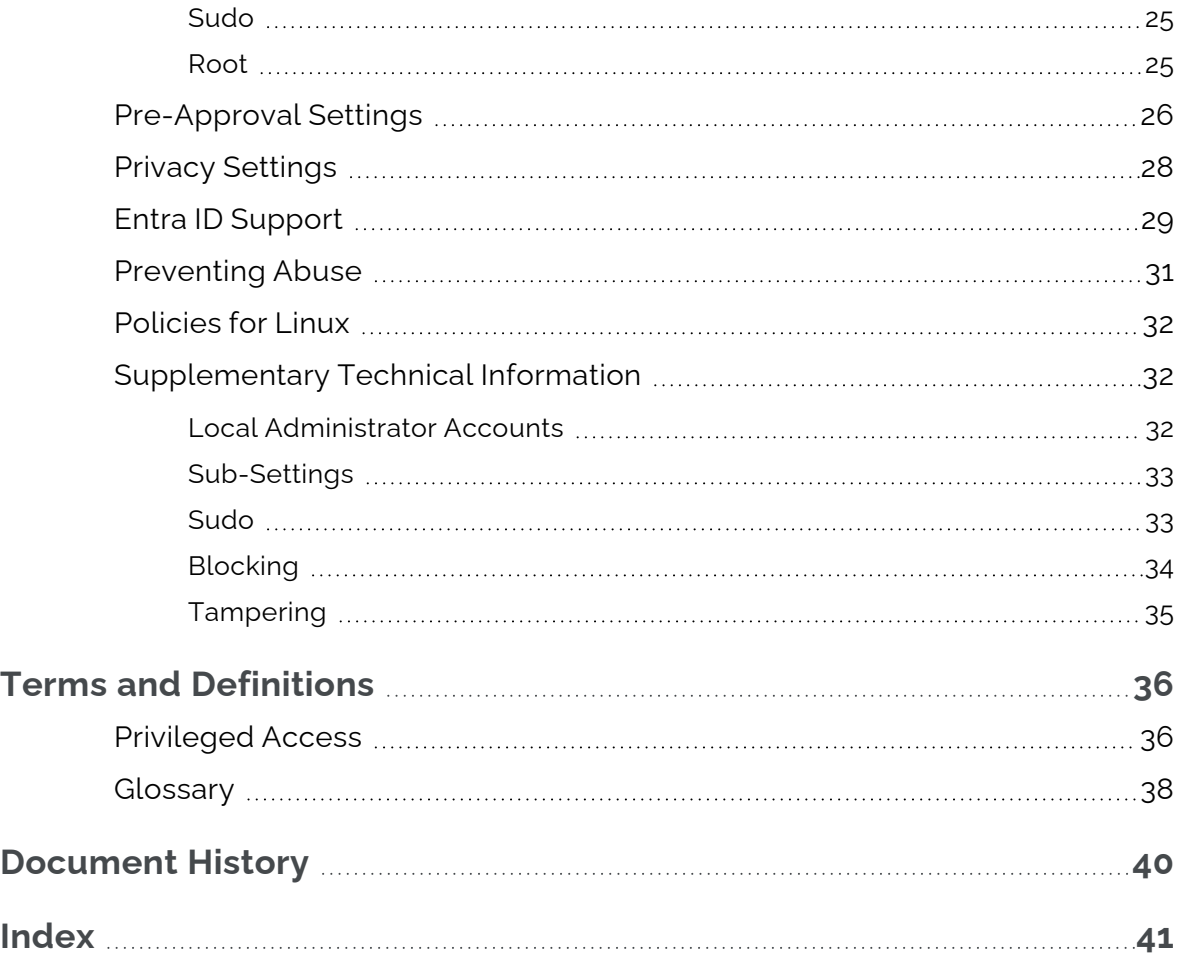

 $\bigcirc$ 

# <span id="page-4-0"></span>**Linux Client - Overview**

### <span id="page-4-1"></span>Introduction

Admin By Request's Privileged Access Management (PAM) solution is designed to solve the security and productivity challenges relating to Local Administration rights usage within today's security conscious and highly distributed enterprises.

Employees achieve optimum productivity by using secure methods to safely elevate everyday trusted tasks. IT departments achieve significant time and resource savings as employee requests for elevation are offloaded and routed through streamlined, fully audited and automated workflows.

This guide describes key IT administrator concepts and tasks related to installing, configuring, deploying, and managing linux endpoints.

## <span id="page-4-2"></span>In This Document

The content of this guide describes:

- How to install the Admin By Request client on endpoints running Linux.
- How to uninstall Admin By Request.
- The user interface, including screen panels associated with menu selections.
- Key portal administration tasks, specific to Linux.
- Selected Settings tables, describing how to use each setting.
- Terms and definitions.

### <span id="page-4-3"></span>Audience

The Linux Client: IT Admin Manual is intended for IT system administrators who install and manage user workstations running the Linux operating system and desktop software.

#### **NOTE:**

Although the guide is written from the point of view of an IT Administrator, the procedure steps and screenshots are described from an end user's perspective. This has two benefits:

- 1. You can clearly see how something works from an end user's point of view.
- 2. If required, you can create your own customized end user documentation by simply copying and pasting the procedures with minimal rework.

### <span id="page-4-4"></span>Product Release Notes

Release notes for all product versions are available on the Admin By Request website:

Resources [> Documentation](https://www.adminbyrequest.com/en/releasenotes#linux) > Release Notes (Linux)

# <span id="page-5-0"></span>**Linux Client - Install / Uninstall**

### <span id="page-5-1"></span>**Prerequisites**

Admin By Request, version 3.0 supports the following Linux distributions:

- <span id="page-5-9"></span><span id="page-5-8"></span>• Ubuntu 20.04 LTS
- <span id="page-5-6"></span>• Ubuntu 22.04 LTS
- Red Hat Enterprise Linux (RHEL9)

You will need the following on every workstation that executes the installation client:

- Administrator privileges (e.g., the ability to run sudo).
- Python 3 installed the installation client is a Python script. This is not required if Admin By Request is downloaded to the workstation as part of an image

#### **NOTE:**

The installation script uses standard package management features and may install or update some dependencies if necessary. Once installed, future updates to Admin By Request are handled completely by package management.

<span id="page-5-5"></span>You will also need valid credentials to access to your Admin By Request online portal at [Admin](https://www.adminbyrequest.com/Login) By [Request](https://www.adminbyrequest.com/Login) Portal.

## <span id="page-5-2"></span>Installing Admin By Request

The following installation procedure is in two parts: the first outlines downloading and installing the Admin By Request package, and the second part describes how to test that installation was successful.

Installation steps are grouped into the following tasks:

#### <span id="page-5-4"></span>A. **Download and install the Admin By Request package**.

- 1. Download the Linux client from <https://account.adminbyrequest.com/ABRDownload> and store the client file in a suitable temporary location.
- <span id="page-5-3"></span>2. If you haven't already, start a terminal session and make sure the file is executable:

```
chmod +x 'abr-installer'
```
3. Run the installation script:

```
sudo ./'abr-installer'
```
4. When the installation completes, the Admin By Request icon appears in the top right corner of the screen. Click the icon to show details about the client or start an Admin Session.

Installation is now complete.

#### <span id="page-6-0"></span>B. **Test the installation**.

1. At the command line, enter a command that requires elevated privileges (e.g., **sudo apt update**).

The result should be a line explaining that sudo is not allowed by Admin By Request - an admin session is required.

- 2. Log in to the Admin By [Request](https://www.adminbyrequest.com/Login) Portal.
- 3. From the portal menu at the top, select **Settings > Workstation Settings > Linux Settings**
- 4. Under **AUTHORIZATION**, check the current settings and change any that you wish to test. For example, you might set the Access time (minutes) to **5**.
- 5. Return to the Linux workstation and start an admin session:
	- 1. Click the Admin By Request icon in the top right corner of the screen and select **Request administrator access**.
	- 2. Confirm you want to start a session now (answering any questions that might pop up, such as **Reason**).
- 6. Run the sudo command above again and confirm that it works this time.
- 7. You can now finish the admin session or allow it to time out.

You might also want to check the audit log in the portal, to review the details that were logged as part of this admin session:

- 1. From the portal menu at the top, select **Auditlog**.
- 2. Under **ADMIN SESSIONS**, find the name of the logged-in user and expand the dropdown arrow:

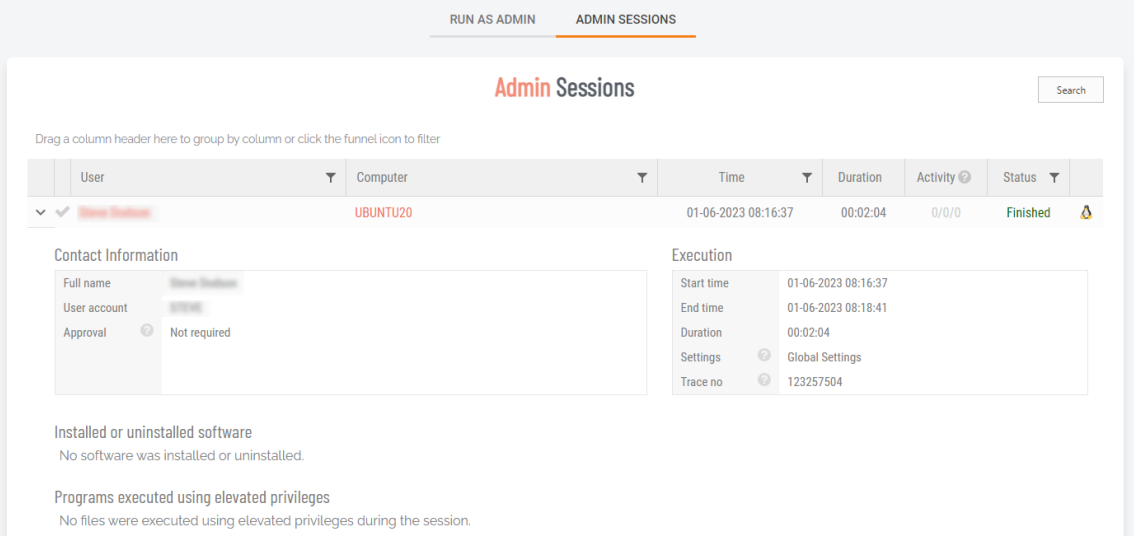

3. Note the activity - in the example shown, no software was installed or uninstalled, and no files were executed using elevated privileges during the session.

# <span id="page-7-0"></span>Upgrading Admin By Request

To immediately upgrade Admin By Request on a Linux endpoint, simply run the standard :system update / upgrade commands at the command line:

#### **NOTE:**

You can either start an Admin Session or execute each sudo command via Run As Admin.

- 1. Start a terminal session.
- 2. If you're starting an Admin Session and need Admin By Request approval to run sudo commands, request it.
- <span id="page-7-6"></span>3. Once approved, execute the system update/upgrade commands:

sudo apt update sudo apt upgrade

<span id="page-7-5"></span>Upgrading Admin By Request typically changes one or more of the following packages:

- $\bullet$  abr-qui
- $\bullet$  abr-linux
- abr-pam-plugin
- abr-polkit-plugin
- abr-service
- abr-sudo-plugin

#### <span id="page-7-1"></span>Deploying new releases

Admin By Request software updates are deployed by our Auto-Update process. However, when we release a new version we do not deploy it right away to all customers via auto-update. This is simply to mitigate any issues that arise after beta testing.

Our rule-of-thumb is to activate auto-update of new releases within 4 - 8 weeks of release, but this is subject to change, depending on feedback and any potential issues that might arise.

### <span id="page-7-2"></span>Uninstalling Admin By Request

There are several ways to uninstall Admin By Request on a Linux endpoint, depending on the version currently installed:

#### <span id="page-7-4"></span>A. **From GRUB menu (all versions)**.

- 1. Shutdown and reboot the computer.
- <span id="page-7-7"></span><span id="page-7-3"></span>2. Try any of the following:
	- **.** If your computer boots using BIOS, press and hold down the **Shift** key while GRUB is loading.
	- **.** If your computer boots using UEFI, press the Escape key (Esc) while GRUB is loading.
	- As you're booting the computer, wait for the manufacturer logo to flash from the BIOS. If your computer boots too quickly, you're going to need to do this immediately after powering it on. Quickly press the **Escape** key.

The timing has to be near perfect on some computers, so you may have to press the key repeatedly. If you miss the window, reboot and try again.

- 3. At the GRUB boot menu. you'll see an entry for "Advanced Options ...". Select it and press **Enter**.
- 4. Choose the most recent recovery mode option and press **Enter**.
- 5. If a menu similar to that shown below appears, choose the option that gets you to a shell prompt:

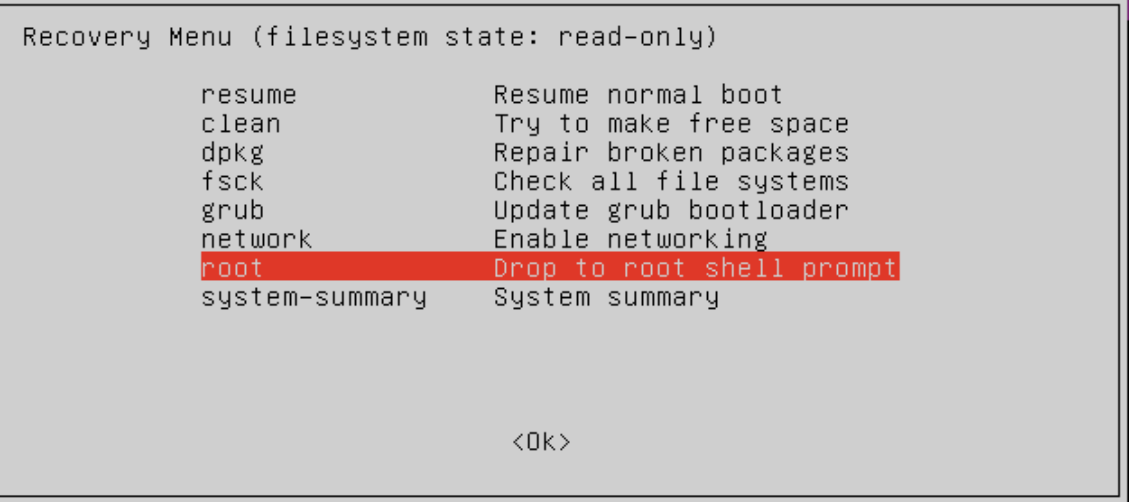

- 6. At the Password: prompt, enter the root password (or simply press **Enter** if you haven't yet given the root account any password).
- 7. Now you can uninstall Admin By Request for Linux by executing the following command: apt -y purge abr-\* && apt -y autoremove

#### <span id="page-8-1"></span>B. **Via root user (version 2.2.3 and earlier)**.

- 1. Start a terminal session, then start an Admin Session.
- 2. If you haven't already, set the root user password: sudo passwd
- 3. Switch to the root user: su
- 4. Execute the following command:

apt -y purge abr-\* && apt -y autoremove

# <span id="page-8-0"></span>User rights after installation

When a user logs on, the account is downgraded from Admin to Standard User unless:

- <sup>l</sup> You have turned off **Revoke Admins Rights** in the portal settings (**Settings Workstation Settings > Linux Settings > Lockdown > ADMIN RIGHTS**).
- Also under **Revoke Admins Rights**, the user is in the list of *Excluded accounts*.
- The computer is domain-joined and the user is a domain administrator.

Please refer to ["Supplementary](#page-31-1) Technical Information" on page 32 for more information.

# <span id="page-9-0"></span>Tamper Prevention

When a user initiates an administrator session, the user's role is not actually changed from user to admin. The user is granted all administrator rights, except the right to add, modify or delete user accounts. Therefore, there is no case where the user can create a new account or change their own role and become a permanent administrator.

The user also cannot uninstall Admin By Request, as the only program, to keep the administrator session open forever. Furthermore, all settings, configuration and program files are monitored during administrator sessions. If the user tries to remove or change any of the Admin By Request files, these are restored straight away and the attempted activity is logged.

# <span id="page-9-1"></span>Performance after Installation

When users are not using Admin By Request, it does not consume resources, except for a brief daily inventory and settings check.

# <span id="page-9-2"></span>File Locations

Admin By Request maintains files and logs in the following locations:

- Executable Files: /usr/bin
- Configuration Files: /etc/abr and /usr/share/abr/configuration
- Log Files: /var/log/abr

# <span id="page-10-0"></span>**The Linux Client User Interface**

# <span id="page-10-1"></span>About Admin By Request

The user interface is graphical and is accessed via the icon menu in the menu bar (top right) of the screen:

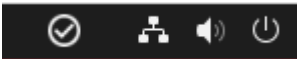

Click the icon to display the menu and select About Admin By Request for further information:

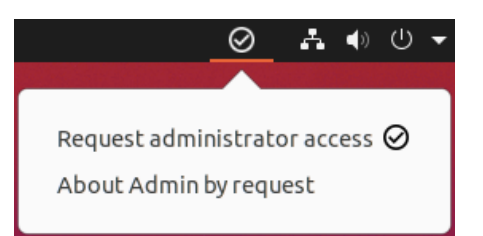

#### <span id="page-10-2"></span>In this topic

- "About Admin By [Request"](#page-11-0) on the next page
- ["Connecting](#page-15-0) via a Proxy Server" on page 16
- "Using Run As Admin" on [page 17](#page-16-0)
- "Requesting [Administrator](#page-17-0) Access" on page 18

# <span id="page-11-0"></span>About Admin By Request

Once installed, Admin By Request is running in the background for as long as the endpoint is powered-on. Selecting the app from the menu bar launches the user interface, which comprises a simple window with two buttons down the left-hand side:

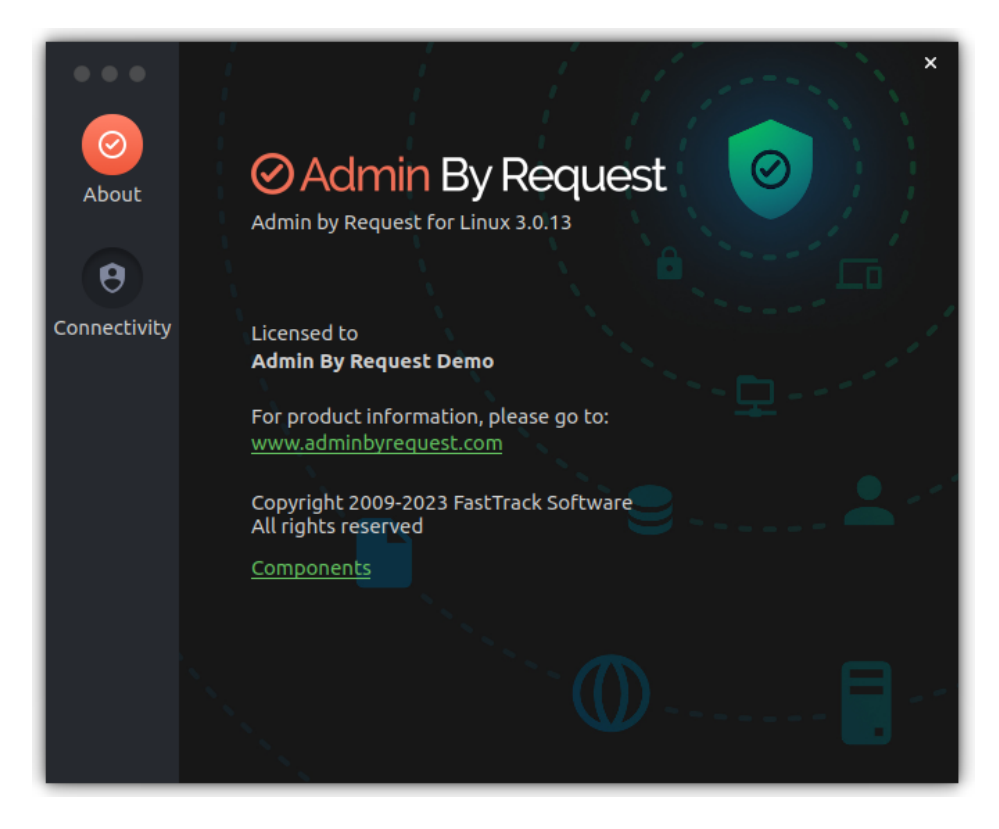

The default panel is About Admin By Request, which is accessed via the top button. It shows the current workstation edition, license details, website link, and copyright information.

Click the **About** button to get back to this panel if viewing one of the other panels.

**Other Panels** (accessed via their respective buttons).

<span id="page-11-1"></span>**About** – displays the About panel, including current workstation edition, license details, website link, and copyright information.

#### **Components**

Clicking Components displays information about the individual modules that make up Admin By Request.

The modularized architecture means components can be updated as required via Linux package management with minimal impact on other parts of the system.

The following screens show current component versions. These can be useful should the need arise during troubleshooting.

#### 1. Admin By Request for Linux:

<span id="page-12-0"></span>The main module for logic and functionality carried out by the application. This module also supplies the version number of the Linux client that is installed.

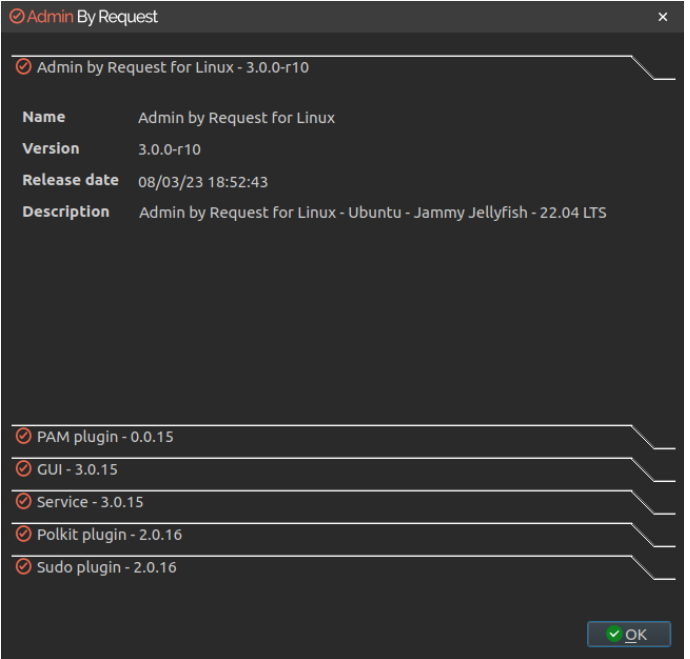

#### <span id="page-12-1"></span>2. PAM plugin:

Privileged Access Management plugin, supporting the main module.

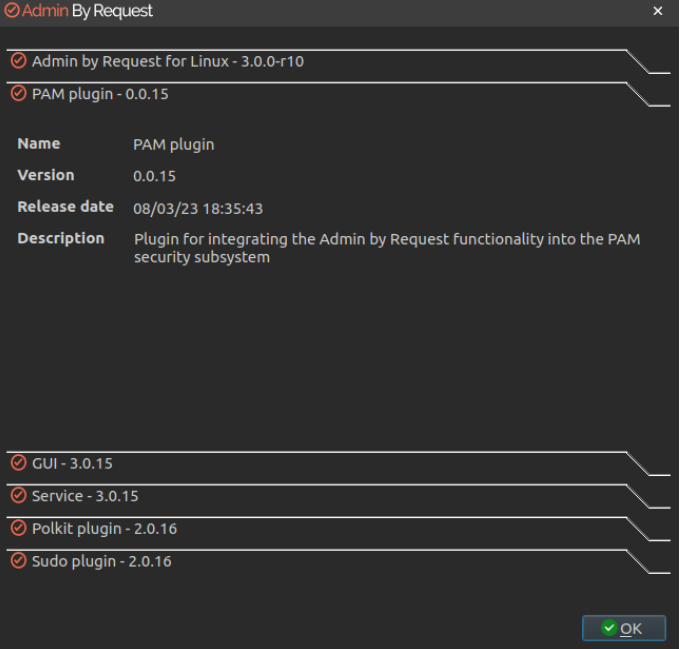

#### <span id="page-13-0"></span>3. GUI:

User interface front-end, supporting both Gnome and KDE desktop environments.

![](_page_13_Picture_98.jpeg)

<span id="page-13-1"></span>4. Polkit plugin:

A plugin for integrating application functionality into the Polkit security subsystem.

![](_page_13_Picture_99.jpeg)

#### <span id="page-14-1"></span>5. Service:

The local service for the Admin By Request Linux client.

![](_page_14_Picture_168.jpeg)

<span id="page-14-2"></span>6. Sudo plugin:

A plugin for integrating application functionality into the sudo security subsystem.

![](_page_14_Picture_169.jpeg)

<span id="page-14-0"></span>**• Connectivity** - displays the current operational status of the Admin By Request system, including Internet and Cloud connectivity, and details about the current workstation and user (see next section for screenshot).

# <span id="page-15-0"></span>Connecting via a Proxy Server

Endpoints can be configured to route privilege requests through a proxy server, which works transparently with Admin By Request.

If the user does have a proxy server enabled, its configuration is passed to the underlying service that will in turn use this proxy for cloud service communications. The proxy traffic uses NO-AUTH (no credentials) and will be seen as the computer account generating the traffic.

The Connectivity panel indicates whether or not a proxy server is used for an endpoint:

![](_page_15_Picture_534.jpeg)

#### <span id="page-15-1"></span>Ports and IP addresses

Admin By Request uses port **443** and the IP addresses and URLs that need access through firewalls are as follows.

If your data is located in Europe:

- <sup>l</sup> IP: **104.45.17.196**
- <sup>l</sup> DNS: **linuxapi1.adminbyrequest.com**

If your data is located in the USA:

- <sup>l</sup> IP: **137.117.73.20**
- <sup>l</sup> DNS: **linuxapi2.adminbyrequest.com**

When the endpoint starts up, Admin By Request checks to see if it can connect directly to its host cloud server. If it can, then no proxy server is required and the value of Proxy server will be **None**.

If it cannot connect directly, it checks the following configuration file and works through the listed servers one by one until a connection is possible:

/etc/abr/configurations.d/proxy.conf.template

The default entries in this file are listed below. If you need to configure a proxy server, replace the information in this file with your proxy server information.

```
{
      "proxy":
\blacksquare {
                "type": "HTTPS",
                "hostname": "my-proxy-01.anyone.com",
                "port": 8080
          },
\overline{\mathcal{L}} "type": "HTTPS",
                "hostname": "my-proxy-02.anyone.com",
                "port": 8080
          }
     ],
}
```
If the endpoint connects via a server configured in this file, **None** is replaced by the hostname of the proxy server and all privilege requests are routed through it.

Refer to How We [Handle](https://www.adminbyrequest.com/en/sla) Your Data for more information.

# <span id="page-16-1"></span><span id="page-16-0"></span>Using Run As Admin

Run As Admin (also known as App Elevation) allows for the elevation of a single application.

This capability negates the need for users to initiate an Admin Session. Elevating privileges for execution of a single file is the much safer option compared to elevating the user's privileges across the endpoint.

<span id="page-16-4"></span>In Linux, a single line sudo command implements Run As Admin.

For example:

- 1. Run a sudo command.
- 2. If approval is required, a pop-up will appear asking for information, including reason. If approval is not required, a reason must still be given for logging purposes.
- 3. When the sudo command is complete, check the portal under **Auditlog > RUN AS ADMIN** rather than **Auditlog > ADMIN SESSIONS**. The sudo command is logged under RUN AS ADMIN.

Pre-approved applications run without prompting for a reason and the activity is logged under RUN AS ADMIN. (e.g. the sleep command).

<span id="page-16-2"></span>The elevated privileges last only for the duration of the install and apply only to the particular application or package authorized.

<span id="page-16-3"></span>Check the audit log in the portal for details on the user, the endpoint, the application run and execution history.

# <span id="page-17-0"></span>Requesting Administrator Access

Requesting administrator access is also known as requesting an Admin Session, which is a timebound period during which a standard user has elevated privileges and can carry out administrator-level tasks..

As with About Admin By Request, click the menu bar icon to display the menu and select **Request administrator access**:

![](_page_17_Picture_4.jpeg)

Submitting a request for administrator access is the primary mechanism for gaining elevated privileges.

#### **NOTE:**

Timing can be important when an admin session is started for some GUI operations:

- $\bullet$ If you start an admin session after you have started the GUI interface (for example, add a new user account in Settings), you will need to refresh the current GUI screen by selecting another option in Settings, then going back to User Accounts.
- $\bullet$ If you start the admin session before opening Settings, there is no need to refresh the user interface.

A standard user making this selection initiates the following sequence of events.

1. An empty Request Administrator Access form appears:

![](_page_17_Figure_12.jpeg)

2. The user enters email, phone and reason information into the form and clicks **OK**.

#### **NOTE:**

Settings in the portal control the full extent of what is displayed to the user:

• If Code of Conduct is enabled, the user must acknowledge a Code of Conduct popup to continue (**Portal > Settings > Workstation Settings > Linux Settings > Endpoint > INSTRUCTIONS**).

- l If Require approval is OFF, the approval steps are skipped (**Portal > Settings > Workstation Settings > Linux Settings > Authorization > AUTHORIZATION > Admin Session**).
- 3. The request is submitted to the IT administration team and the user is advised accordingly:

![](_page_18_Picture_3.jpeg)

4. The IT administration team is notified via the Admin By Request portal that a new request for administrator access has arrived.

The following example shows how two new requests might appear in the portal:

![](_page_18_Picture_285.jpeg)

5. One of the team either approves or denies the request. If approved, the user is advised accordingly:

![](_page_18_Picture_8.jpeg)

6. The user clicks **Yes**, which starts the session and displays a countdown timer:

![](_page_18_Picture_10.jpeg)

7. The duration of an admin session is set via the portal (15 minutes in this example) and the countdown timer ticks down to zero, at which time the session ends. The user can optionally end the session at any time once it has started by clicking **Finish**.

See ["Changing](#page-22-1) Admin Session Duration" on page 23 for more information on changing the duration of the countdown timer.

During an Admin Session, users can install programs requiring admin rights, install drivers and change system settings other than user administration. All activity during the elevated session is audited, so you can see in the audit log the reason why the person needs the elevation; anything installed, uninstalled, or executed.

#### <span id="page-19-0"></span>**IMPORTANT:**

During an Admin Session, users **cannot** uninstall Admin By Request, or add, remove or modify user accounts.

# <span id="page-20-0"></span>**Portal Administration for Linux**

### <span id="page-20-1"></span>Introduction

This topic describes several key areas of the Admin Portal that can be used to manage Linux Settings and Linux Sub Settings. Fields that can be set and/or configured in the portal are presented in tables, with each table showing:

- **Setting** the name of the field that controls the setting
- **Type** the type of value that can be entered or selected and its default value
- **Description** how the setting is used and notes about any implications it may have on other settings

To change any of the settings in the [portal](https://www.adminbyrequest.com/Login), log in to the portal and select the setting from the menu.

#### <span id="page-20-2"></span>In this topic

"Run As Admin [Settings"](#page-21-0) on the next page

"Admin Session [Settings"](#page-22-0) on page 23

["Lockdown](#page-23-0) Settings" on page 24

["Pre-Approval](#page-25-0) Settings" on page 26

"Privacy [Settings"](#page-27-0) on page 28

"Entra ID [Support"](#page-28-0) on page 29

["Preventing](#page-30-0) Abuse" on page 31

["Policies](#page-31-0) for Linux" on page 32

["Supplementary](#page-31-1) Technical Information" on page 32

# <span id="page-21-0"></span>Run As Admin Settings

#### Portal menu: **Settings > Workstation Settings > Mac Settings > Authorization > AUTHORIZATION**

#### **Settings Table - Run As Admin**

Run As Admin (also known as Application Elevation) elevates privileges for only the file or application selected.

It is invoked when a user runs a sudo command or double-clicks an executable file.

![](_page_21_Picture_774.jpeg)

# <span id="page-22-0"></span>Admin Session Settings

#### Portal menu: **Settings > Workstation Settings > Mac Settings > Authorization > AUTHORIZATION**

#### **Settings Table - Admin Session**

Admin Session (also known as User Elevation) elevates the current user's privileges across the endpoint for the duration of the session.

Invoked when the user clicks the menu bar icon to request a protected administrator session, which makes the user a temporary member of the local administrator's group for a limited period of time under full audit.

![](_page_22_Picture_784.jpeg)

#### <span id="page-22-1"></span>Changing Admin Session Duration

Admin session duration (access time) is the maximum amount of time in minutes an Admin Session may last. This time must be sufficient for the user to install software or perform any other necessary tasks.

To change the time allocated for an administrator session:

- 1. Log in to the Portal and select menu **Settings > Linux Settings**.
- 2. From the Authorization left menu, make sure the **AUTHORIZATION** tab is displayed (it is the default) and update the **Access time (minutes)** field in the Admin Session panel:

![](_page_23_Picture_530.jpeg)

3. Click **Save** when done.

# <span id="page-23-0"></span>Lockdown Settings

The Lockdown menu allows control over the following settings:

- Admin Rights
- Sudo
- Root

#### <span id="page-23-1"></span>Admin Rights

Portal menu: **Settings > Workstation Settings > Linux Settings > Lockdown > ADMIN RIGHTS**

#### **Settings Table - Admin Rights**

Revoke admin rights at logon means that all user accounts will be downgraded from an Admin role to a User role, unless the account appears in the Excluded accounts list.

Excluded accounts are not removed at logon.

![](_page_23_Picture_531.jpeg)

#### <span id="page-24-1"></span>Sudo

Portal menu: **Settings > Workstation Settings > Linux Settings > Lockdown > SUDO**

#### **Settings Table - Sudo**

Allowing sudo is strongly discouraged, because it gives the user full control over the endpoint and therefore allows the user to tamper with or completely remove any endpoint software.

Excluded accounts are not removed at logon.

![](_page_24_Picture_763.jpeg)

#### <span id="page-24-0"></span>Root

Portal menu: **Settings > Workstation Settings > Linux Settings > Lockdown > ROOT**

#### **Settings Table - Root**

Allow root login controls whether or not it is possible to log in as root on Linux devices.

Allow root password change controls whether or not it is possible to change the password of the root account.

![](_page_24_Picture_764.jpeg)

![](_page_25_Picture_828.jpeg)

# <span id="page-25-0"></span>Pre-Approval Settings

Portal menu: **Settings > Workstation Settings > Linux Settings > App Control > PRE-APPROVE**

Pre-Approval (known sometimes as Whitelisting) refers to the method of working out which applications are trusted and frequently used, and adding them to a list that automatically allows users to elevate those applications when they need to. This is essentially the opposite of Blocklisting/Blacklisting – creating a list of applications that cannot be elevated.

This method of "allow most, deny some" has proven to be extremely resource-efficient for large enterprises compared to the method of denying all applications and only allowing elevations on a case-by-case basis.

Admin By Request allows for quick pre-approval of trusted applications from the Auditlog. Pre-Approval is based on the application vendor or checksum, visible when the Application Control screen is displayed (step 3 below).

Once an application has been installed on an endpoint with Admin By Request:

- 1. Log in to the portal and navigate to the application's corresponding entry in the portal **Auditlog**.
- 2. Expand on the application entry, and select **Pre-approve this file** under Actions:
- 3. On the Application Control screen, modify any settings as required. For more information on pre-approval settings, refer to the Settings Table below.
- 4. Click **Save** verify that the app has been added to the list of pre-approved applications.

For example, the following applications are pre-approved:

#### **Settings Table - Pre-Approve**

Pre-approved applications are SUDO commands that are pre-approved to run Run As Admin, when approval would normally be required. The intention is to remove trivial approval flows and avoid flooding the audit log with trivial data for applications known to be good, such as Visual Studio or Adobe Reader installs.

When an application is on the pre-aproval list, the difference is:

- The application is auto-approved, so the approval flow is bypassed
- A reason is not required, as the application is known to be good
- You have the option to not log to the Auditlog (e.g. for trivial data)
- If Run As Admin is disabled, a pre-approved application will still run

#### New entry

Click button **New entry** to create a new pre-approved application.

![](_page_26_Picture_780.jpeg)

![](_page_27_Picture_730.jpeg)

#### Enabled toggle

A global setting that indicates whether pre-approved applications are allowed at all **(On**) or not (**Off**).

### <span id="page-27-0"></span>Privacy Settings

#### Portal menu: **Settings > Workstation Settings > Mac Settings > Data > PRIVACY**

#### **Settings Table - Privacy**

The PRIVACY tab provides a way to anonymize data collection, so that data is still logged and available for analysis, but identification of individual users is not possible.

Key points:

- Obfuscation creates an alias for each user. You can track activity, but you cannot decode the true identity of any user.
- Collection of data should be left on unless you have a reason not to do this. If disabled, you will have to find contact information elsewhere.
- Inventory is a hardware and software inventory. If disabled, only the computer name is collected and shown in the "Inventory" menu.
- Geo-tracking maps the endpoint IP address to location using a public IP-to-location database to show in inventory and reports.

#### **NOTE:**

Changes apply only to new data. This is by design to avoid accidentally deleting existing data.

![](_page_27_Picture_731.jpeg)

![](_page_28_Picture_619.jpeg)

# <span id="page-28-0"></span>Entra ID Support

#### **NOTE:**

Azure AD has been renamed by Microsoft to Entra ID. This version of the document uses both terms interchangeably, but future versions will refer to Entra ID only.

A huge selling point for the Admin By Request PAM solution is its flexibility and tools for granular access control; organizations can configure every setting to their specific needs and the needs of all, some, or even individual users.

Settings act as rules, such as whether the Run as Admin or Admin Session features are enabled, and whether or not users need approval to use them. You likely wouldn't want the rules applied for an IT Administrator to be the same as those applied for a Customer Relations employee, so settings can be differentiated based on Sub-Settings, which allow different rules to be applied to different users and/or groups.

For all the clients, we've built in support for Entra ID groups, meaning you can now apply Sub-Settings to existing Entra ID / Azure AD user and device groups.

![](_page_29_Picture_400.jpeg)

For more information on the Entra ID / Azure AD feature, refer to Features > Azure [AD Connector](https://www.adminbyrequest.com/en/docs/azure-ad-connector).

#### **Settings Table - Entra ID**

The *Entra ID Connector* allows endpoints to retrieve Entra ID (previously Azure AD) groups for subsettings.

#### **NOTE:**

If you are using on-premise Active Directory, you do not need to configure anything collection of groups for Active Directory is "configuration-less".

The Entra ID Connector is NOT used for single sign-on to the portal; it is solely used for sub-setting groups. Example values:

- <sup>l</sup> Tenant **acme.onmicrosoft.com**
- <sup>l</sup> Application ID **xxxxxxxx-xxxx-xxxx-xxxx-xxxxxxxxxxxx**
- <sup>l</sup> Secret Key **azVqedkQlVX9bHLBZjGCQZ6+iZIh4goI7u53i9WlZN8=**

Refer to <https://learn.microsoft.com/en-us/entra/identity-platform/quickstart-register-app> for more information on registering apps with the Microsoft identity platform.

#### **NOTE:**

The National Cloud regions of Azure are designed to make sure that data residency, sovereignty, and compliance requirements are honored within geographical boundaries.

![](_page_29_Picture_401.jpeg)

![](_page_30_Picture_876.jpeg)

# <span id="page-30-0"></span>Preventing Abuse

So what prevents the user from abusing an Admin Session? The fact that the user has to ask IT for access will in itself prevent the most obvious abuse. But as part of your settings, you can also configure a Code of Conduct page. Here you customize wording that suits your company policy. For example, what the penalty is for using the administrator session for personal objectives. You can also choose to explain the things you can monitor from the portal.

When you enable the Code of Conduct ("instructions") screen in the settings, this screen appears right before the administrative session starts. You can also customize company name and logo for all screens, so there is no doubt this message is authentic and indeed from the user's own company. This is the configuration part of the portal, where you set authorization, company logo, policies, email communications, etc:

![](_page_31_Picture_474.jpeg)

### <span id="page-31-3"></span><span id="page-31-0"></span>Policies for Linux

Settings in the Admin By Request client application are controlled under "Linux Settings" in the Settings menu, when logged in to the portal. If, for whatever reason, you want to overrule these settings on specific clients, you can set overruling policies in a policy file.

#### **IMPORTANT:**

Please note we do not recommend that you use a policy file to control client behavior. Instead, we recommend that you use portal settings and sub settings for better transparency and for real-time control of computers not connected to your LAN.

If you have any questions about portal settings or would like a demo of these, please feel free to [contact](https://www.adminbyrequest.com/en/contact) us.

### <span id="page-31-1"></span>Supplementary Technical Information

This section provides more information on the following:

- Local Administrator Accounts
- Sub-Settings
- $\cdot$  Sudo
- Blocking
- Tampering

#### <span id="page-31-2"></span>Local Administrator Accounts

By default, users logging on to a Linux workstation are not downgraded from administrator to user unless the setting 'Revoke admin rights' is enabled in the portal and the user is not in the excluded accounts list. The reason all users are not downgraded immediately is because you may have service accounts that you have forgotten to list in the excluded accounts list.

Also, if someone cleared the excluded accounts list and clicked **Save** by mistake, the result would be unusable endpoints; no users would be able to gain elevated privileges and would instead have very limited ability on their devices.

The following graphic shows Revoke Admin Rights **ON**, except for user accounts Steve, Jo and Mary:

![](_page_32_Picture_596.jpeg)

#### <span id="page-32-1"></span>Sub-Settings

The portal has two levels of settings:

- 1. Linux Settings (also known as Global Settings) apply to all users by default, **except** those settings overridden under Sub Settings.
- 2. Linux Sub Settings, where you can define special settings based on Active Directory computer or user groups and/or Organizational Unit(s).

Settings here are the global settings for all endpoints. You can overrule settings for certain domain users or computers under the sub-settings menu.

Sub settings will overrule the global settings for the users or computers to which they apply. Both users and computers can be in Active Directory groups or organizational units.

If a user or computer hits multiple sub settings, the first in listed order that includes the setting concerned wins.

#### Example sub-settings

This can be used, for example, to allow sudo access for *developers* or automatically approve requests from users in the IT department.

#### <span id="page-32-0"></span>Sudo

For security reasons, sudo access is disabled during administrator sessions by default. This can be enabled in the settings. We do not recommend enabling sudo access unless absolutely necessary.

Admin By Request has checks in place to prevent system tampering using sudo, but due to the root-level access, it is impossible to fully protect against tampering using sudo.

If only certain commands need to be run with sudo, consider using the built-in /etc/sudoers file. The Admin By Request sudo settings will not override normal /etc/sudoers settings.

#### <span id="page-33-0"></span>Blocking

You can specify programs and applications that you wish to prevent users from executing with administrator privileges. You can block applications based on one or more of the conditions: file name, checksum, vendor or file location.

#### **NOTE:**

You should never block solely based on the file name, as this will open up the endpoint to simple file renaming to bypass the blocking.

PIN code exceptions: The option is available to use a PIN code in case you allow the execution as an exception - simply retrieve the PIN code from the computer's inventory. If you do not wish to offer a PIN option, you can disable this under the Run As Admin tab.

#### Defining a blocked application:

![](_page_33_Picture_429.jpeg)

<span id="page-33-1"></span>Type:

- Block file from running as administrator
- Block vendor files from running as admin (digital certificate)
- Block location from running as admin (all files in folder tree)
- Block always

#### <span id="page-34-1"></span>Condition:

- No condition (block always)
- Block if located in directory
- <sup>l</sup> Block if matching digital certificate
- Block if matching checksum

Application name is a label only - used for convenience in the overview list.

File name allows you to point to a file name that will be blocked from executing. You can specify wildcards in the file name, such as \*.sh.

Blocking message will appear as a denial message to the user when execution of the application is attempted.

#### <span id="page-34-0"></span>Tampering

To prevent tampering with Admin By Request, the software monitors all important files during an administrator session. During a session, access to the Users & Groups preference panel is disabled to prevent users from adding new administrators. Further, by default, sudo access is disabled to prevent calling system-critical tools and user management from the terminal.

The service also monitors users and groups during the session to prevent tampering if sudo access is enabled. If Admin By Request detects that the clock has been changed, the administrator session will end instantly to prevent users from extending their session.

# <span id="page-35-0"></span>**Terms and Definitions**

## <span id="page-35-1"></span>Privileged Access

Privileged access refers to abilities and permissions that go above and beyond what is considered "standard", allowing users (with privileged access) more control and reach in the system and network.

The following table describes several common privileged access terms.

<span id="page-35-3"></span><span id="page-35-2"></span>![](_page_35_Picture_764.jpeg)

<span id="page-36-1"></span><span id="page-36-0"></span>![](_page_36_Picture_922.jpeg)

# <span id="page-37-0"></span>**Glossary**

The following table lists the meanings of many acronyms used when discussing privileged access and endpoint protection.

<span id="page-37-1"></span>![](_page_37_Picture_629.jpeg)

<span id="page-38-0"></span>![](_page_38_Picture_344.jpeg)

# <span id="page-39-0"></span>**Document History**

![](_page_39_Picture_446.jpeg)

# <span id="page-40-0"></span>**Index**

# A

![](_page_40_Picture_305.jpeg)

# B

![](_page_40_Picture_306.jpeg)

# $\bigcap$

![](_page_40_Picture_307.jpeg)

# $\Box$

![](_page_40_Picture_308.jpeg)

# E

![](_page_40_Picture_309.jpeg)

# F

![](_page_40_Picture_310.jpeg)

# G

![](_page_40_Picture_311.jpeg)

# I

![](_page_40_Picture_312.jpeg)

# L

![](_page_40_Picture_313.jpeg)

### $\bigcirc$

![](_page_40_Picture_314.jpeg)

# P

![](_page_41_Picture_316.jpeg)

# R

![](_page_41_Picture_317.jpeg)

# S

Single app (execution of) ..........................[17](#page-16-1)

![](_page_41_Picture_318.jpeg)

# T

![](_page_41_Picture_319.jpeg)

# $\overline{U}$

![](_page_41_Picture_320.jpeg)